# **brother**

# Guía del usuario en red

Servidor de impresión multifunción inalámbrico integrado multiprotocolo

Esta Guía del usuario en red proporciona información útil acerca de los ajustes de red inalámbrica con su máquina Brother. También puede encontrar información sobre protocolos compatibles y consejos detallados para la solución de problemas.

Para obtener información básica sobre la red y las funciones avanzadas de red de su máquina Brother, consulte el *Glosario de red.*

Para descargar el manual más reciente, visite Brother Solutions Center en [\(http://solutions.brother.com/\)](http://solutions.brother.com/). También puede descargar los controladores y las utilidades más recientes para su máquina, leer las preguntas frecuentes y obtener consejos para la solución de problemas, o bien conocer soluciones de impresión especiales desde Brother Solutions Center.

Los nombres de teclas del panel y los mensajes LCD para EE. UU. se muestran entre corchetes.

Versión 0

### **Modelos aplicables**

Esta Guía del usuario se aplica al siguiente modelo. DCP-J140W

### **Definiciones de notas**

A lo largo de esta Guía del usuario se utilizan los siguientes iconos:

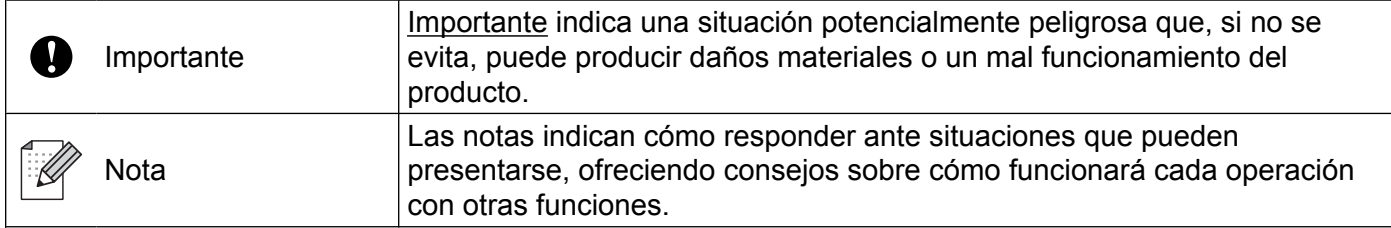

### **Compilación y aviso de publicación**

Este manual se ha compilado y editado bajo la supervisión de Brother Industries, Ltd. e incluye las descripciones y especificaciones más actualizadas del producto.

El contenido de este manual y las especificaciones de este producto están sujetos a cambios sin previo aviso.

Brother se reserva el derecho de hacer cambios sin previo aviso en las especificaciones y los materiales descritos, y no se hará responsable de ningún daño que pudiera tener lugar (incluyendo daños consecuentes) a causa de los materiales presentados, entre ellos, aunque no exclusivamente, errores tipográficos u otros relacionados con esta publicación.

©2012 Brother Industries, Ltd. Todos los derechos reservados.

### **NOTA IMPORTANTE**

- Este producto solo está aprobado para su uso en el país donde se ha adquirido. No utilice este producto fuera del país donde se haya adquirido puesto que puede infringir las normativas de energía y de telecomunicaciones inalámbricas de tal país.
- En este documento, Windows® XP representa a Windows® XP Professional, Windows® XP Professional x64 Edition y Windows® XP Home Edition.
- En este documento, Windows Server® 2003 representa Windows Server<sup>®</sup> 2003, Windows Server<sup>®</sup> 2003 x64 Edition, Windows Server® 2003 R2 y Windows Server® 2003 R2 x64 Edition.
- En este documento, Windows Server<sup>®</sup> 2008 representa Windows Server<sup>®</sup> 2008 y Windows Server<sup>®</sup> 2008 R2.

#### (Para países latinoamericanos)

Los nombres de las teclas del panel de control de la máquina son diferentes a los que aparecen en esta guía. Consulte la tabla siguiente cuando lea esta guía.

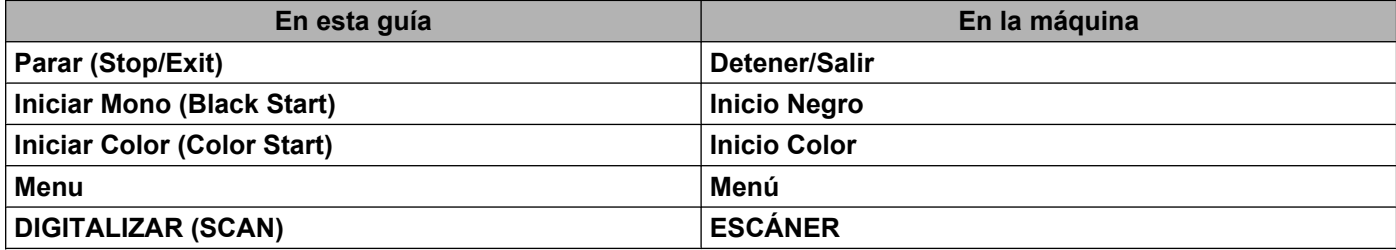

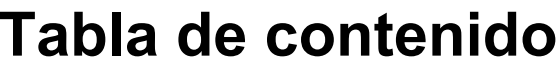

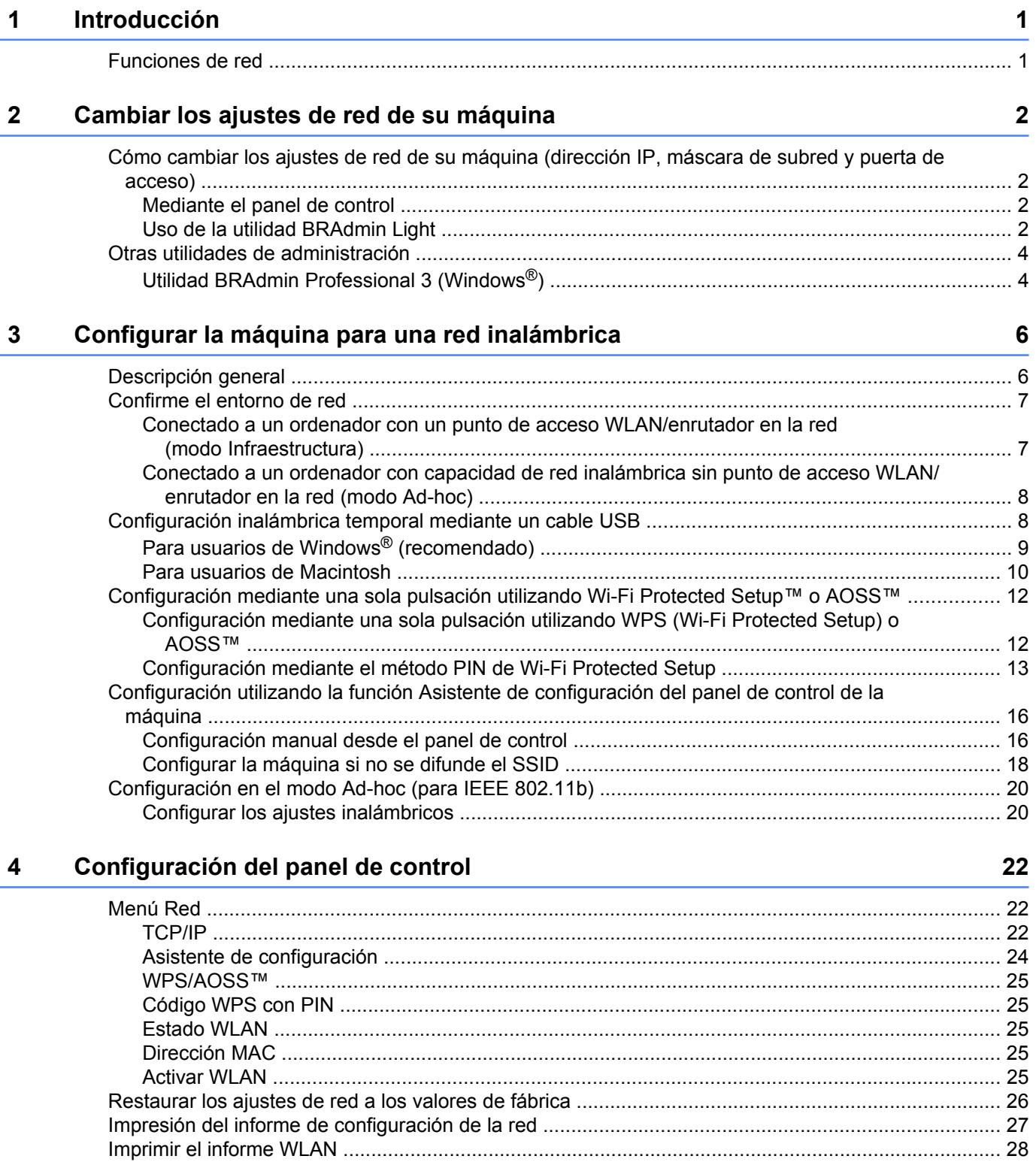

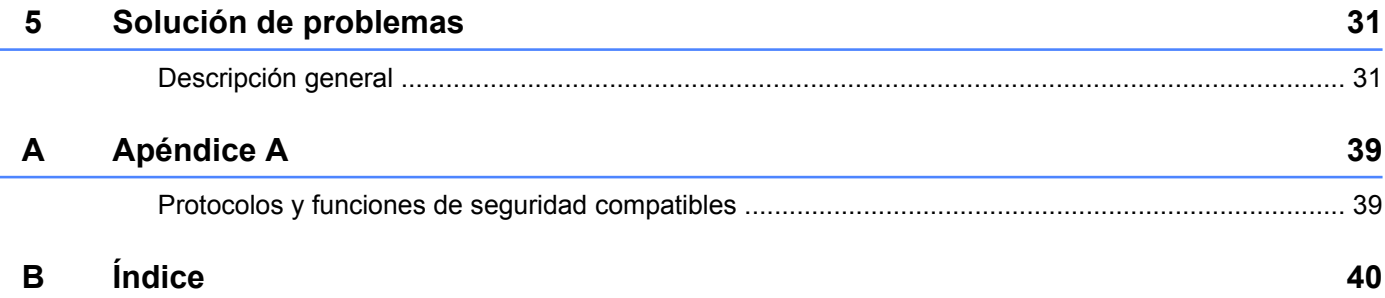

**Introducción**

### <span id="page-5-1"></span>**Funciones de red**

<span id="page-5-4"></span><span id="page-5-0"></span>**1**

Su máquina Brother puede utilizarse en una red inalámbrica IEEE 802.11b/g/n mediante el servidor de impresión en red interno. El servidor de impresión admite diversas funciones y métodos de conexión en función del sistema operativo que se esté ejecutando al utilizarse en una red compatible con TCP/IP. El siguiente diagrama muestra qué conexiones y características de red son compatibles con cada sistema operativo.

<span id="page-5-9"></span><span id="page-5-6"></span>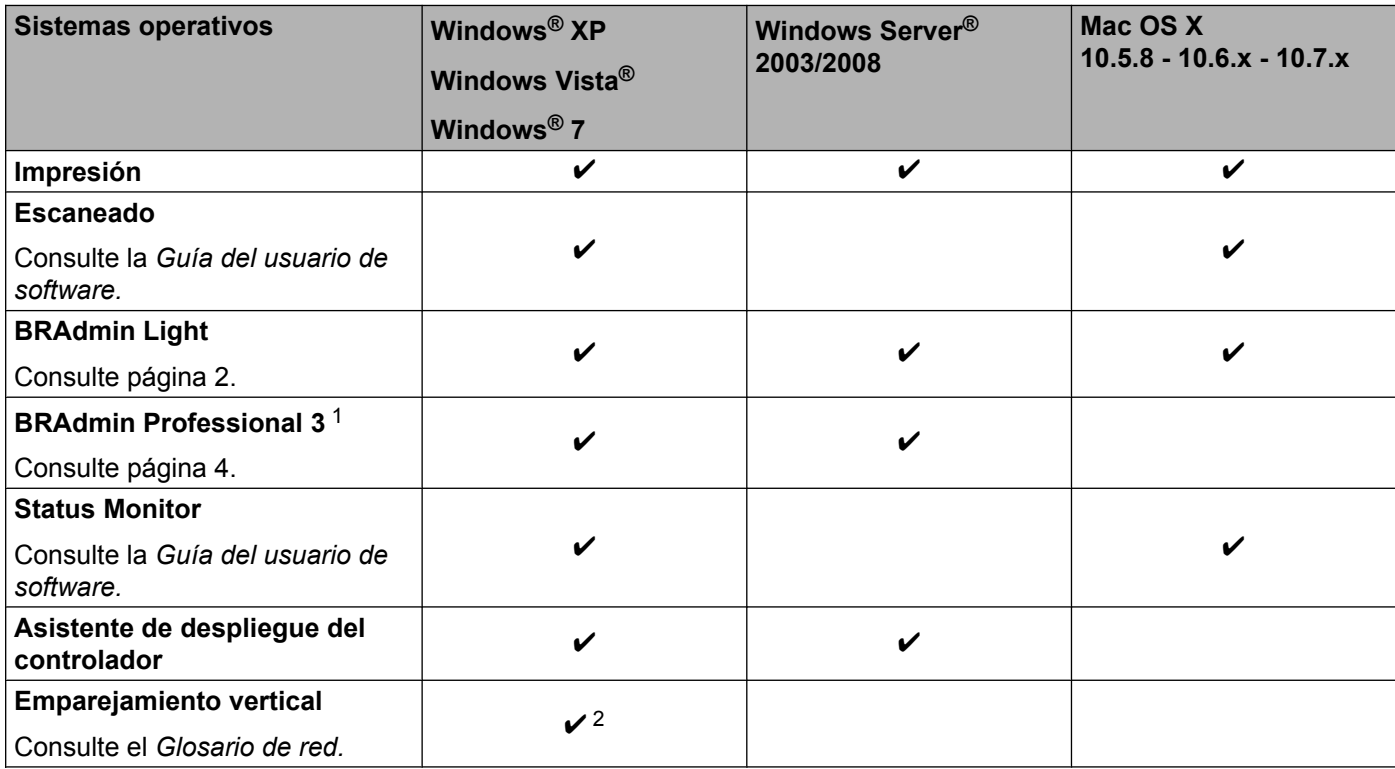

<span id="page-5-10"></span><span id="page-5-8"></span><span id="page-5-7"></span><span id="page-5-5"></span><span id="page-5-2"></span>1 BRAdmin Professional 3 puede descargarse desde <http://solutions.brother.com/>.

<span id="page-5-3"></span><sup>2</sup> Solo Windows® 7.

<span id="page-6-0"></span>**2**

**Cambiar los ajustes de red de su máquina**

### <span id="page-6-1"></span>**Cómo cambiar los ajustes de red de su máquina (dirección IP, máscara de subred y puerta de acceso)**

#### <span id="page-6-2"></span>**Mediante el panel de control**

Puede configurar su máquina para una red utilizando el menú 3. Red del panel de control. (Consulte *Configuración del panel de control* >> página 22).

#### <span id="page-6-4"></span><span id="page-6-3"></span>**Uso de la utilidad BRAdmin Light**

BRAdmin Light es una utilidad diseñada para la configuración inicial de dispositivos Brother conectados a la red. También puede buscar productos Brother en un entorno TCP/IP, mostrar el estado y configurar los ajustes básicos de red, como una dirección IP.

#### **Instalar BRAdmin Light**

- $\blacksquare$  Windows<sup>®</sup>
	- **4** Compruebe que su máquina esté encendida.
	- 2 Encienda el ordenador. Cierre todas las aplicaciones que se estén ejecutando antes de comenzar la instalación.
	- **3** Coloque el CD-ROM que se suministra en la unidad de CD-ROM. La pantalla inicial aparecerá automáticamente. Si aparece la pantalla del nombre del modelo, seleccione su máquina. Si aparece la pantalla de idioma, seleccione el idioma de su preferencia.
	- d Aparecerá el menú principal del CD-ROM. Haga clic en **Avanzada** y, a continuación, en **Utilidades de red**.

**65** Haga clic en **BRAdmin Light** y siga las instrucciones que irán apareciendo en la pantalla.

■ Macintosh

Puede descargar la utilidad BRAdmin Light de Brother más reciente desde<http://solutions.brother.com/>.

#### <span id="page-7-0"></span>**Configurar la dirección IP, la máscara de subred y la puerta de acceso mediante BRAdmin Light**

### **Nota**

- <span id="page-7-1"></span>**•** Puede descargar la utilidad BRAdmin Light de Brother más reciente desde<http://solutions.brother.com/>.
- **•** Si requiere una administración de impresora más avanzada, utilice la última versión de la utilidad BRAdmin Professional 3 de Brother, disponible para descargarse desde <http://solutions.brother.com/>. Esta utilidad solo está disponible para usuarios de Windows®.
- **•** Si está utilizando la función de cortafuegos de aplicaciones de antivirus o antispyware, desactívelas temporalmente. Una vez que haya comprobado que puede imprimir, vuelva a activar la aplicación.
- **•** Nombre de nodo: el nombre de nodo aparece en la ventana actual de BRAdmin Light. El nombre del nodo predeterminado del servidor de impresión de la máquina es "BRWxxxxxxxxxxxxxx". ("xxxxxxxxxxxxx" es la dirección MAC/Ethernet de la máquina).

Inicie la utilidad BRAdmin Light.

■ Windows<sup>®</sup>

Haga clic en **Inicio** / **Todos los programas** / **Brother** / **BRAdmin Light** / **BRAdmin Light**.

■ Macintosh

Una vez completada la descarga, haga doble clic en el archivo **BRAdmin Light.jar** para iniciar la utilidad BRAdmin Light.

b BRAdmin Light buscará nuevos dispositivos de forma automática.

Haga doble clic en el dispositivo sin configurar.

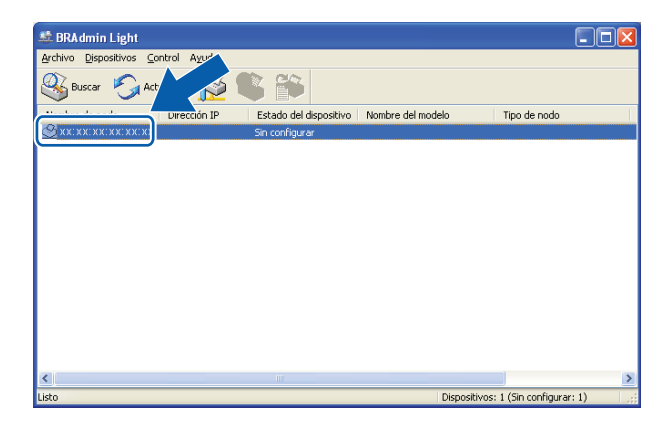

#### **Windows® Macintosh**

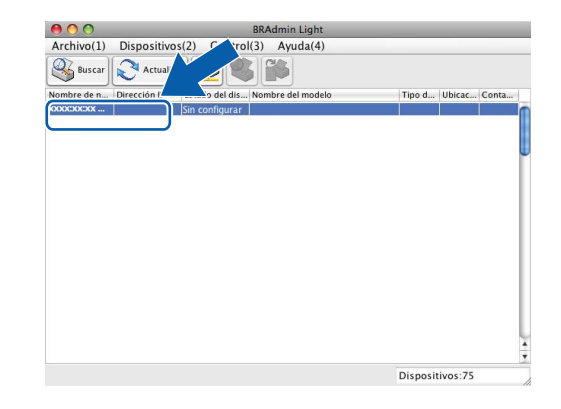

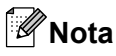

- **•** Si el servidor de impresión está configurado con los valores de fábrica (sin utilizar un servidor DHCP/ BOOTP/RARP), el dispositivo aparecerá como **Sin configurar** en la pantalla de la utilidad BRAdmin Light.
- **•** Para localizar el nombre de nodo y la dirección MAC (dirección Ethernet), imprima el informe de configuración de la red. (Consulte *Impresión del informe de configuración de la red* >> página 27 para obtener información acerca de cómo imprimir el informe de configuración de la red en el servidor de impresión). También puede localizar el nombre de nodo y la dirección MAC en el panel de control. (Consulte *Configuración del panel de control* > > página 22).
- d Seleccione **STATIC** en **Método de arranque**. Introduzca la **Dirección IP**, la **Máscara de subred** y la **Puerta de acceso** del servidor de impresión (si fuera necesario).

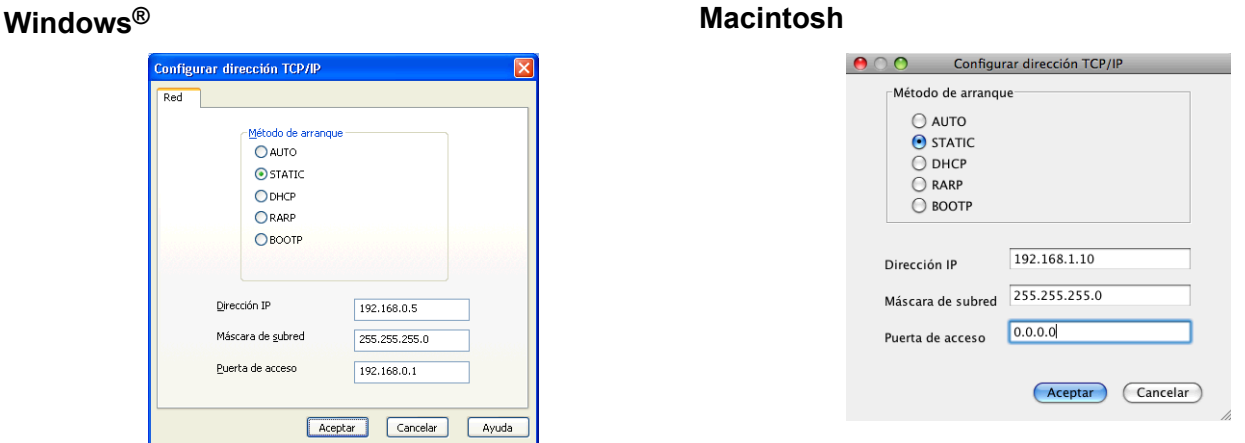

- **6** Haga clic en **Aceptar**.
- f Cuando se haya programado correctamente la dirección IP, el dispositivo mostrará la máquina Brother.

### <span id="page-8-0"></span>**Otras utilidades de administración**

Su máquina Brother dispone de las siguientes utilidades de administración además de la utilidad BRAdmin Light. Mediante esta utilidad puede cambiar los ajustes de red.

#### <span id="page-8-2"></span><span id="page-8-1"></span>**Utilidad BRAdmin Professional 3 (Windows®)**

BRAdmin Professional 3 es una utilidad para una administración más avanzada de los dispositivos Brother conectados a la red. Esta utilidad permite buscar productos Brother en la red y mostrar el estado de los dispositivos desde una sencilla ventana tipo Explorador que cambia el color según identifica el estado de cada dispositivo. Puede configurar los ajustes de red y dispositivo junto con la función de actualización del firmware del dispositivo desde un ordenador con Windows® de la LAN. BRAdmin Professional 3 también puede registrar la actividad de los dispositivos Brother de la red y exportar los datos de registro en formato HTML, CSV, TXT o SQL.

Para obtener más información y descargar la utilidad, visite <http://solutions.brother.com/>.

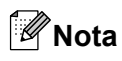

- <span id="page-9-0"></span>**•** Utilice la versión más reciente de la utilidad BRAdmin Professional 3, disponible para su descarga en [http://solutions.brother.com/.](http://solutions.brother.com/) Esta utilidad solo está disponible para usuarios de Windows®.
- **•** Si está utilizando la función de cortafuegos de aplicaciones de antivirus o antispyware, desactívelas temporalmente. Una vez que haya comprobado que puede imprimir, vuelva a activar la aplicación.
- **•** Nombre de nodo: el nombre de nodo aparece en la ventana actual de BRAdmin Professional 3. El nombre del nodo predeterminado es "BRNxxxxxxxxxxxx". ("xxxxxxxxxxxx" es su dirección MAC/Ethernet).

## <span id="page-10-3"></span><span id="page-10-2"></span><span id="page-10-0"></span>**Configurar la máquina para una red inalámbrica**

### <span id="page-10-1"></span>**Descripción general**

Para conectar la máquina a la red inalámbrica, ha de seguir los pasos indicados en la *Guía de configuración rápida.* El método recomendado para los usuarios de Windows® es el que realiza la configuración mediante el CD-ROM de instalación y un cable USB. Si utiliza este método, podrá conectar fácilmente la máquina a su red inalámbrica. Los usuarios de Macintosh tienen que seleccionar su método de configuración preferido entre las opciones contempladas en la *Guía de configuración rápida.*

Lea este capítulo para obtener más información sobre cómo configurar los ajustes de red inalámbrica con métodos de configuración inalámbrica adicionales. Para obtener información acerca de los ajustes TCP/IP, consulte *[Cómo cambiar los ajustes de red de su máquina \(dirección IP, máscara de subred y puerta de](#page-6-1) acceso) ▶▶* [página 2.](#page-6-1)

#### **Nota**

**•** Para conseguir unos resultados óptimos en la impresión cotidiana de documentos, coloque la máquina Brother lo más cerca posible del punto de acceso WLAN/enrutador evitando obstáculos. Los objetos de gran tamaño y las paredes que separen los dos dispositivos, así como las interferencias de otros dispositivos electrónicos, pueden afectar a la velocidad de transferencia de datos de los documentos.

Debido a estos factores, puede que el método de conexión inalámbrico no sea el más adecuado para todos los tipos de documentos y aplicaciones. Si está imprimiendo archivos extensos, como documentos de varias páginas con texto mixto y gráficos grandes, puede que sea preferible utilizar una conexión USB para conseguir una mayor velocidad de transferencia.

**•** Antes de configurar los ajustes inalámbricos, es necesario que conozca su SSID y su clave de red.

### <span id="page-11-3"></span><span id="page-11-0"></span>**Confirme el entorno de red**

#### <span id="page-11-4"></span><span id="page-11-1"></span>**Conectado a un ordenador con un punto de acceso WLAN/enrutador en la red (modo Infraestructura)**

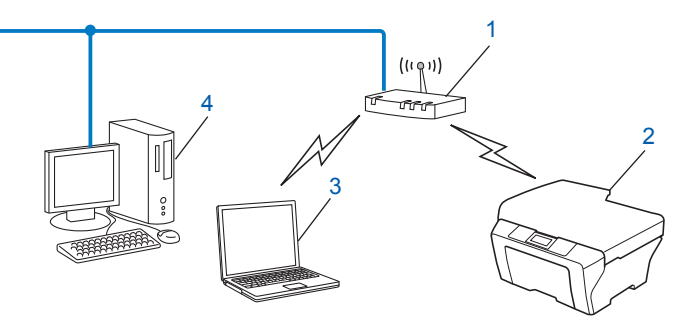

#### **1 Punto de acceso WLAN/enrutador** [1](#page-11-2)

- <span id="page-11-2"></span>Si el ordenador es compatible con Intel® My WiFi Technology (Intel® MWT), puede utilizarlo como punto de acceso compatible con Wi-Fi Protected Setup.
- **2 Máquina de red inalámbrica (su máquina)**
- **3 Ordenador con capacidad de red inalámbrica conectado al punto de acceso WLAN/enrutador**
- **4 Ordenador cableado (sin capacidad de red inalámbrica) conectado al punto de acceso WLAN/ enrutador con un cable Ethernet**

#### **Método de instalación**

Las instrucciones siguientes ofrecen tres métodos para instalar la máquina Brother en un entorno de red inalámbrica. Seleccione el método que prefiera para su entorno.

- **[Configuración inalámbrica temporal mediante un cable USB](#page-12-1) >> página 8. (Recomendado para** usuarios de Windows®)
- *[Configuración mediante una sola pulsación utilizando Wi-Fi Protected Setup™ o AOSS™](#page-16-0)*  $\rightarrow$  [página 12](#page-16-0).
- *[Configuración utilizando la función Asistente de configuración del panel de control de la máquina](#page-20-0)*  $\rightarrow$  [página 16](#page-20-0).

#### <span id="page-12-5"></span><span id="page-12-3"></span><span id="page-12-0"></span>**Conectado a un ordenador con capacidad de red inalámbrica sin punto de acceso WLAN/enrutador en la red (modo Ad-hoc)**

Este tipo de red no tiene un punto de acceso WLAN/enrutador central. Cada cliente inalámbrico se comunica directamente con otros. Cuando la máquina inalámbrica Brother (su máquina) es parte de esta red, recibe todos los trabajos de impresión directamente desde el ordenador que envía los datos de impresión.

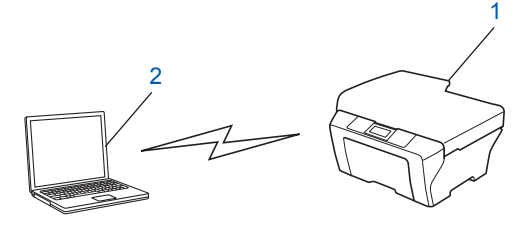

- **1 Máquina de red inalámbrica (su máquina)**
- **2 Ordenador con capacidad de red inalámbrica**

No se garantiza la conexión de red inalámbrica con productos Windows Server<sup>®</sup> en el modo Ad-hoc.

Para configurar la máquina en el modo Ad-hoc, consulte *[Configuración en el modo Ad-hoc \(para IEEE](#page-24-0)* 802.11b) > [página 20.](#page-24-0)

### <span id="page-12-4"></span><span id="page-12-1"></span>**Configuración inalámbrica temporal mediante un cable USB**

Para este método se recomienda que utilice un ordenador conectado de forma inalámbrica a la red.

Puede configurar de forma remota la máquina desde el ordenador de la red mediante un cable USB (A)<sup>1</sup>.

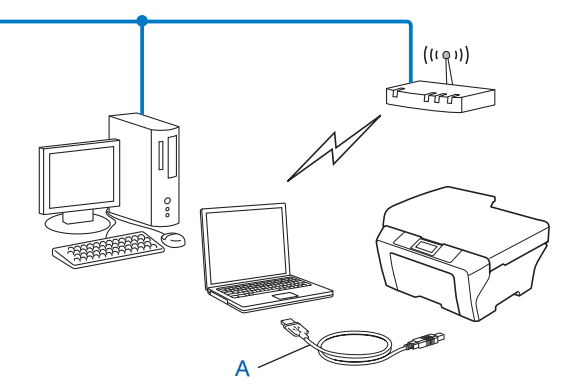

<span id="page-12-2"></span> $1$  Puede configurar los ajustes inalámbricos de la máquina mediante un cable USB conectado provisionalmente a un ordenador cableado o inalámbrico.

#### <span id="page-13-0"></span>**Para usuarios de Windows® (recomendado)**

#### **Importante**

- **•** Tiene que usar temporalmente un cable USB durante la configuración (cable no incluido).
- **•** Si utiliza Windows® XP, o está utilizando actualmente un ordenador conectado a un punto de acceso/ enrutador mediante un cable de red, debe conocer el SSID y la clave de red del punto de acceso/enrutador. Anótelos en el área siguiente, puesto que serán necesarios al configurar los ajustes inalámbricos de la máquina.

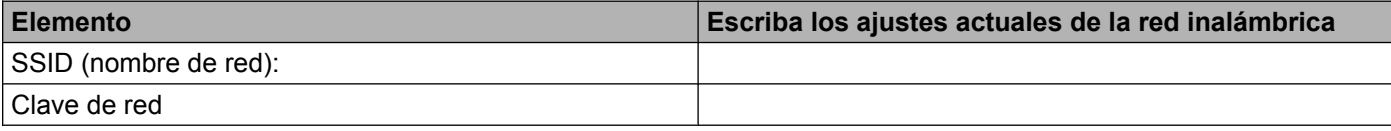

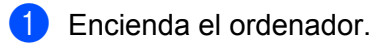

b Inicie la aplicación de instalación de Brother.

- **1** Coloque el CD-ROM que se suministra en la unidad de CD-ROM. La pantalla inicial aparecerá automáticamente. Si aparece la pantalla del nombre del modelo, seleccione su máquina. Si aparece la pantalla de idioma, seleccione el idioma de su preferencia.
- **2** Aparecerá el menú principal del CD-ROM.

#### **Nota**

- **•** Si la pantalla Brother no se abre automáticamente, vaya a **Mi PC (Equipo)**, haga doble clic en el icono del CD-ROM y, a continuación, haga doble clic en **start.exe**.
- **•** La pantalla de la máquina varía según la región.
	- **3** Haga clic en **Instalación MFL-Pro Suite** y haga clic en Sí para aceptar los acuerdos de licencia. Siga las instrucciones que irán apareciendo en la pantalla.
- **3** Seleccione **Conexión a la red inalámbrica** y, a continuación, haga clic en Siguiente.
- 4 Seleccione Cambie la configuración de puertos del cortafuegos para permitir **la conexión en red y continúe con la instalación. (Recomendado)** y haga clic en **Siguiente**.
- e Seleccione **Sí, tengo un cable USB que puedo usar en la instalación** y haga clic en **Siguiente**.
- **6)** Siga las instrucciones que irán apareciendo en la pantalla para configurar los ajustes inalámbricos y para instalar los controladores y el software.

#### **Nota**

Cuando aparezca la pantalla **Redes inalámbricas disponibles**, si el punto de acceso está configurado para no difundir el SSID, puede añadirlo manualmente haciendo clic en el botón **Avanzada**. Siga las instrucciones que irán apareciendo en la pantalla para introducir el **Nombre (SSID)**.

**Ha finalizado la configuración de la red inalámbrica y de la instalación de controladores y software.**

#### <span id="page-14-0"></span>**Para usuarios de Macintosh**

#### *<u>Importante</u>*

- **•** Las siguientes instrucciones indican cómo instalar la máquina Brother en un entorno de red mediante la aplicación de instalación de Brother incluida en el CD-ROM que se proporciona con la máquina.
- **•** Si ha configurado con anterioridad los ajustes inalámbricos de la máquina, debe restaurar los ajustes de LAN para poder configurar los ajustes inalámbricos de nuevo.

Para restaurar los ajustes de LAN, consulte *[Restaurar los ajustes de red a los valores de fábrica](#page-30-0)*  $\rightarrow$  [página 26](#page-30-0).

- **•** Si está utilizando la función de cortafuegos de aplicaciones de antivirus o antispyware, desactívelas temporalmente. Una vez que haya comprobado que puede imprimir, vuelva a activar el cortafuegos.
- **•** Durante la configuración tiene que usar temporalmente un cable USB (no incluido).
- **Debe conocer los ajustes de la red inalámbrica antes de continuar con la instalación.**

Si va a conectar la máquina Brother a su red, le recomendamos que antes de la instalación se ponga en contacto con el administrador del sistema.

**•** Si el enrutador utiliza el cifrado WEP, introduzca la clave utilizada como primera clave WEP. La máquina Brother solo admite el uso de la primera clave WEP.

Antes de configurar la máquina, le recomendamos que anote el SSID y la clave de red (en caso necesario) para la red inalámbrica. Necesitará esta información antes de continuar con la configuración.

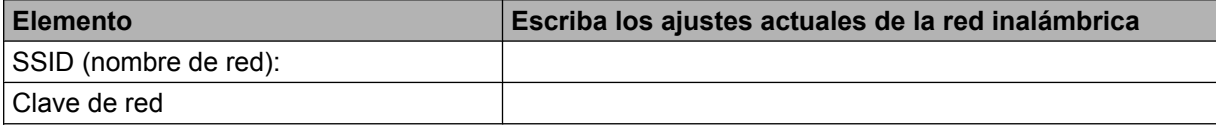

- b Encienda el ordenador.
- c Inicie la aplicación de instalación de Brother.
	- **1** Coloque el CD-ROM que se suministra en la unidad de CD-ROM. Haga doble clic en el icono **BROTHER** del escritorio.
	- **2** Haga doble clic en **Utilidades**.
	- **3** Haga doble clic en **Asistente para la configuración del dispositivo inalámbrico**.
- d Seleccione **Sí, tengo un cable USB que puedo usar en la instalación** y, a continuación, haga clic en **Siguiente**.
- e Lea la **Nota Importante**. Marque la casilla después de confirmar el SSID y la clave de red; a continuación, haga clic en **Siguiente**.

6) Siga las instrucciones que irán apareciendo en la pantalla para configurar los ajustes inalámbricos.

#### **Nota**

Cuando aparezca la pantalla **Redes inalámbricas disponibles**, si el punto de acceso está configurado para no difundir el SSID, puede añadirlo manualmente haciendo clic en el botón **Avanzada**. Siga las instrucciones que irán apareciendo en la pantalla para introducir el **Nombre(SSID)**.

### OK!

**Ha finalizado la configuración de la red inalámbrica. Si desea seguir instalando los controladores y el software necesarios para el funcionamiento del dispositivo, haga doble clic en Start Here OSX desde el CD-ROM.**

#### **Nota**

Si los ajustes inalámbricos no funcionan, el Asistente para la configuración del dispositivo inalámbrico aparecerá durante la instalación de MFL-Pro Suite. Confirme los ajustes siguiendo las instrucciones que irán apareciendo en la pantalla.

### <span id="page-16-3"></span><span id="page-16-0"></span>**Configuración mediante una sola pulsación utilizando Wi-Fi Protected Setup™ o AOSS™**

<span id="page-16-4"></span>Puede utilizar WPS o AOSS™ desde el menú del panel de control para configurar los ajustes de red inalámbrica si el punto de acceso WLAN/enrutador (A) es compatible con Wi-Fi Protected Setup (PBC [1](#page-16-2)) o con AOSS™.

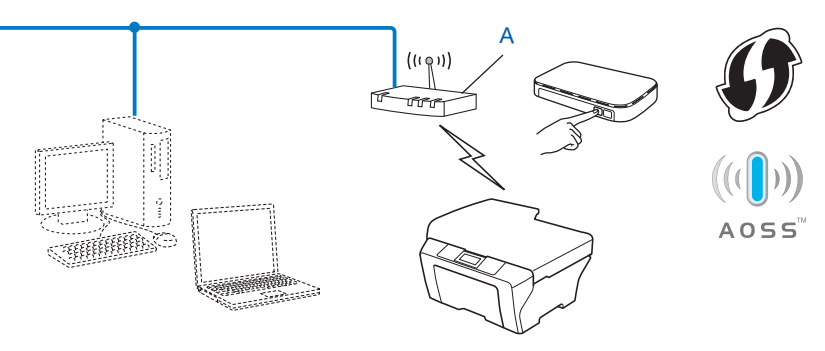

<span id="page-16-2"></span>Push Button Configuration (Configuración por botón)

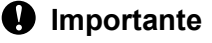

- **•** Si va a conectar la máquina Brother a su red, le recomendamos que antes de la instalación se ponga en contacto con el administrador del sistema. **Debe conocer los ajustes de la red inalámbrica antes de continuar con la instalación.**
- **•** Si ha configurado con anterioridad los ajustes inalámbricos de la máquina, debe restaurar los ajustes de LAN para poder configurar los ajustes inalámbricos de nuevo.

Para restaurar los ajustes de LAN, consulte *[Restaurar los ajustes de red a los valores de fábrica](#page-30-0)*  $\rightarrow$  [página 26](#page-30-0).

#### <span id="page-16-1"></span>**Configuración mediante una sola pulsación utilizando WPS (Wi-Fi Protected Setup) o AOSS™**

- **1** Pulse Menu.
- **2** Pulse **A** o **▼** para seleccionar 3.Red. Pulse **OK**.
- **8** Pulse **A** o **▼** para seleccionar 3.WPS/AOSS. Pulse **OK**.
- **4** Si aparece el mensaje ¿Activar WLAN?, pulse **A** para seleccionar Sí y aceptar. De este modo se iniciará el asistente de configuración inalámbrica. Para cancelar, pulse **Parar (Stop/Exit)**.

<span id="page-17-1"></span>6) Cuando en la pantalla LCD se muestre Puls tecla routr, pulse el botón WPS o AOSS™ del punto de acceso inalámbrico/enrutador. Consulte en la guía del usuario las instrucciones para el punto de acceso inalámbrico/enrutador.

A continuación, pulse **a** para seleccionar Siguiente. La máquina detectará automáticamente qué modo (WPS o AOSS™) utiliza el punto de acceso inalámbrico/enrutador e intentará conectar con la red inalámbrica.

6) Aparecerá un mensaje de resultado de la conexión durante 60 segundos en la pantalla LCD y se imprimirá automáticamente un informe de LAN inalámbrica. Si la conexión falla, compruebe el código de error en el informe impreso.

 $\rightarrow$ Guía de configuración rápida: *Solución de problemas* 

#### **(Windows®)**

**Ha finalizado la configuración de la red inalámbrica. Si desea seguir instalando los controladores y el software necesarios para el funcionamiento del dispositivo, seleccione Instalación MFL-Pro Suite desde el menú del CD-ROM.**

#### **(Macintosh)**

**Ha finalizado la configuración de la red inalámbrica. Si desea seguir instalando los controladores y el software necesarios para el funcionamiento del dispositivo, haga doble clic en Start Here OSX desde el CD-ROM.**

#### <span id="page-17-2"></span><span id="page-17-0"></span>**Configuración mediante el método PIN de Wi-Fi Protected Setup**

Si su punto de acceso WLAN/enrutador (A) es compatible con Wi-Fi Protected Setup, también puede conectarse mediante el método PIN de Wi-Fi Protected Setup. El método PIN (número de identificación personal) es uno de los métodos de conexión desarrollados por Wi-Fi Alliance®. Al introducir un PIN que está creado por un inscrito (su máquina) en el registrador (dispositivo que administra la LAN inalámbrica), puede configurar la red inalámbrica y los ajustes de seguridad. Consulte la Guía del usuario de su punto de acceso WLAN/enrutador para obtener instrucciones sobre cómo acceder al modo Wi-Fi Protected Setup.

Conexión cuando el punto de acceso WLAN/enrutador (A) se duplica como registrador <sup>1</sup>.

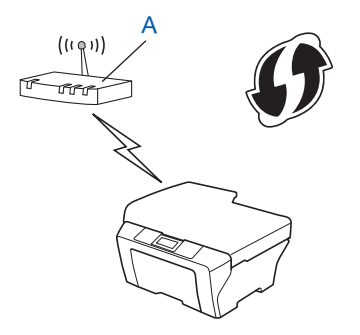

 $\blacksquare$  Conexión cuando otro dispositivo (C), como un ordenador se utiliza como un registrador <sup>1</sup>.

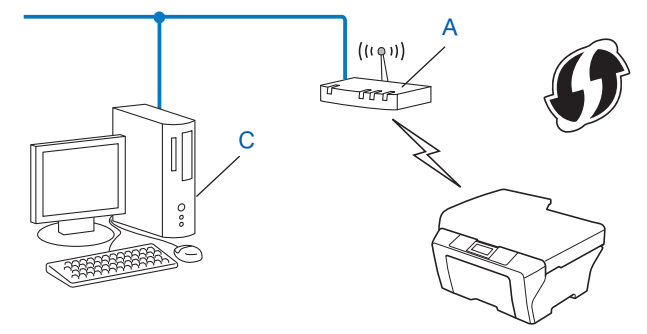

<span id="page-18-0"></span><sup>1</sup> El registrador es un dispositivo que administra la LAN inalámbrica.

#### **Nota**

Los enrutadores o puntos de acceso compatibles con Wi-Fi Protected Setup tienen el símbolo que se muestra a continuación.

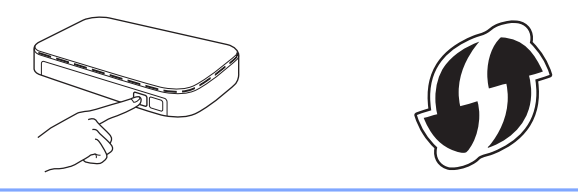

#### **1** Pulse **Menu**.

- **b** Pulse **A** o **V** para seleccionar 3.Red. Pulse **OK**.
- **8** Pulse **A** o **v** para seleccionar 4. Cód WPS cn PIN. Pulse **OK**.
- **4)** Si aparece el mensaje ¿Activar WLAN?, pulse ▲ para seleccionar Sí y aceptar. De este modo se iniciará el asistente de configuración inalámbrica. Para cancelar, pulse **Parar (Stop/Exit)**.
- <span id="page-18-2"></span>**65** La pantalla LCD mostrará un PIN de 8 dígitos y la máquina comenzará a buscar un punto de acceso WLAN/enrutador durante un máximo de 5 minutos.
- 6) Si utiliza un ordenador que está en la red, introduzca "http://dirección IP del punto de acceso/" en un navegador. ("Dirección IP del punto de acceso" es la dirección IP del dispositivo utilizado como registrador <sup>1</sup>). Vaya a la página de configuración de WPS (Wi-Fi Protected Setup) e introduzca en el r[e](#page-18-2)gistrador el PIN que la pantalla LCD ha mostrado en el paso  $\bigcirc$  y siga las instrucciones que irán apareciendo en la pantalla.
	- <sup>1</sup> El registrador normalmente es el punto de acceso WLAN/enrutador.

#### <span id="page-18-1"></span>**Nota**

La página de configuración de WPS diferirá en función de la marca del punto de acceso WLAN/enrutador. Consulte el manual de instrucciones que acompaña a su punto de acceso WLAN/enrutador.

Si utiliza su ordenador con Windows Vista® o Windows<sup>®</sup> 7 como registrador, siga estas instrucciones.

**Nota**

Para utilizar un ordenador con Windows Vista® o Windows® 7 como registrador, es necesario que primero lo registre en su red. Consulte el manual de instrucciones suministrado con su punto de acceso WLAN/ enrutador.

**1** (Windows Vista®)

Haga clic en  $\left(\frac{1}{2}\right)$ , Red y, a continuación, en **Agregar un dispositivo inalámbrico**.

(Windows $^{\circledR}$  7)

Haga clic en ( $\mathcal{P}$ ), **Panel de control, Redes e Internet** y, a continuación, en **Agregar un dispositivo inalámbrico a la red**.

- **2** Seleccione su máquina y haga clic en **Siguiente**.
- **3** Introduzca [e](#page-18-2)l PIN que la pantalla LCD ha mostrado en el paso  $\bullet$  y, a continuación, haga clic en **Siguiente**.
- **4** Seleccione la red a la que desea conectarlo y, a continuación, haga clic en **Siguiente**.
- **5** Haga clic en **Cerrar**.

7 Aparecerá un mensaje de resultado de la conexión durante 60 segundos en la pantalla LCD y se imprimirá automáticamente un informe de LAN inalámbrica. Si la conexión falla, compruebe el código de error en el informe impreso.

▶▶Guía de configuración rápida: *Solución de problemas* 

#### **(Windows®)**

**Ha finalizado la configuración de la red inalámbrica. Si desea seguir instalando los controladores y el software necesarios para el funcionamiento del dispositivo, seleccione Instalación MFL-Pro Suite desde el menú del CD-ROM.**

**(Macintosh)**

**Ha finalizado la configuración de la red inalámbrica. Si desea seguir instalando los controladores y el software necesarios para el funcionamiento del dispositivo, haga doble clic en Start Here OSX desde el CD-ROM.**

### <span id="page-20-0"></span>**Configuración utilizando la función Asistente de configuración del panel de control de la máquina**

Puede utilizar el panel de control de la máquina para configurar los ajustes de la red inalámbrica. Si utiliza la función 2.Conf.Asistente del panel de control, podrá conectar fácilmente su máquina Brother a la red inalámbrica. **Debe conocer los ajustes de la red inalámbrica antes de continuar con la instalación.**

#### *<u>Importante</u>*

Si ha configurado con anterioridad los ajustes inalámbricos de la máquina, debe restaurar los ajustes de LAN para poder configurar los ajustes inalámbricos de nuevo.

Para restaurar los ajustes de LAN, consulte *[Restaurar los ajustes de red a los valores de fábrica](#page-30-0)*  $\rightarrow$  [página 26](#page-30-0).

**3**

#### <span id="page-20-1"></span>**Configuración manual desde el panel de control**

<span id="page-20-2"></span>**1** Antes de configurar la máquina, le recomendamos que anote los ajustes de la red inalámbrica. Necesitará esta información antes de continuar con la configuración.

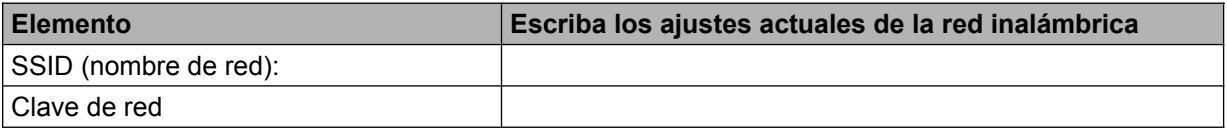

**2** Pulse **Menu**.

- **8** Pulse **A** o **V** para seleccionar 3. Red. Pulse **OK**.
- **4** Pulse **A** o ▼ para seleccionar 2.Conf.Asistente. Pulse **OK**.
- **6** Si aparece el mensaje *i* Activar WLAN?, pulse  $\triangle$  para seleccionar Sí y aceptar. De este modo se iniciará el asistente de configuración inalámbrica. Para cancelar, pulse **Parar (Stop/Exit)**.
- 6 La máquina buscará en la red y mostrará la lista de los SSID disponibles. Si se muestr[a](#page-20-2) una lista de SSID, pulse **A** o **V** para seleccionar el SSID anotado en el paso **⊕**. Pulse **OK**.
	- Si el punto de acceso inalámbrico/enrutador del SSID seleccionado es compatible con WPS y la máquina le pide que utilice WPS, vaya al paso  $\bullet$ .
	- Si la máquina le pide que introduzca una clave de red, vaya al paso  $\bigcirc$ . De lo contrar[i](#page-21-2)o, vaya al paso  $\odot$ .

#### **Nota**

Cuando el SSID no está configurado para difusión, consulte *[Configurar la máquina si no se difunde el](#page-22-0)* SSID >> [página 18](#page-22-0).

<span id="page-21-0"></span>**7** Cuando la pantalla LCD muestre WPS disponible, pulse **A** para seleccionar Siguiente y, a continuación, pulse **a** para seleccionar Sí y conectar la máquina con WPS. (Si pulsa **b** para seleccionar No y continuar con la configuración manual, vaya al paso @ para introducir una clave de red). Cuando en la pantalla LCD se muestre Pulse WPS en rtr, pulse el botón WPS del punto de acceso inalámbrico/enrutador y, a continuación, pulse **a** seleccionar Siguiente (Sig.) y continuar. Pulse **▲** para selecc[i](#page-21-2)onar Sí y vaya al paso **◎**.

<span id="page-21-1"></span>8 Introduzc[a](#page-20-2) la clave de red anotada en el paso  $\bigcirc$ . (Para obtener información sobre cómo introducir texto, consulte la *Guía de configuración rápida*). Pulse **OK** cuando haya introducido todos los caracteres y, a continuación, pulse **a** para seleccionar Sí y aplicar los ajustes.

- <span id="page-21-2"></span><sup>9</sup> La máquina intentará establecer conexión con la red inalámbrica que haya seleccionado.
- **10** Aparecerá un mensaje de resultado de la conexión durante 60 segundos en la pantalla LCD y se imprimirá automáticamente un informe de LAN inalámbrica. Si la conexión falla, compruebe el código de error en el informe impreso.

 $\rightarrow$ Guía de configuración rápida: *Solución de problemas* 

#### **(Windows®)**

**Ha finalizado la configuración de la red inalámbrica. Si desea seguir instalando los controladores y el software necesarios para el funcionamiento del dispositivo, seleccione Instalación MFL-Pro Suite desde el menú del CD-ROM.**

#### **(Macintosh)**

**Ha finalizado la configuración de la red inalámbrica. Si desea seguir instalando los controladores y el software necesarios para el funcionamiento del dispositivo, haga doble clic en Start Here OSX desde el CD-ROM.**

#### <span id="page-22-0"></span>**Configurar la máquina si no se difunde el SSID**

<span id="page-22-2"></span>**1** Antes de configurar la máquina, le recomendamos que anote los ajustes de la red inalámbrica. Necesitará esta información antes de continuar con la configuración.

Compruebe y escriba los ajustes actuales de la red inalámbrica.

#### **SSID (nombre de red):**

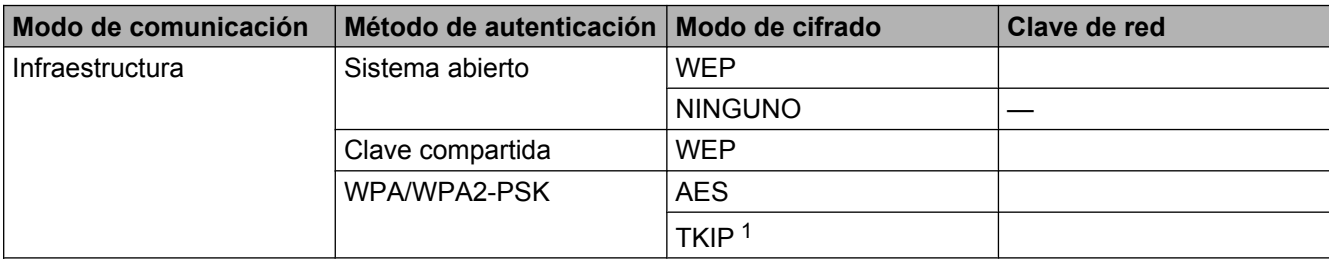

<span id="page-22-1"></span><sup>1</sup> TKIP solo es compatible con WPA-PSK.

#### **Por ejemplo:**

#### **SSID (nombre de red):** HOLA

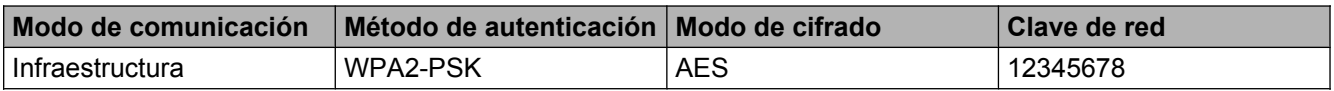

#### **Nota**

Si el enrutador utiliza el cifrado WEP, introduzca la clave utilizada como primera clave WEP. La máquina Brother solo admite el uso de la primera clave WEP.

#### **2** Pulse **Menu**.

- **3** Pulse **A** o **V** para seleccionar 3.Red. Pulse **OK**.
- **4** Pulse **A** o **V** para seleccionar 2. Conf.Asistente. Pulse **OK**.
- **6** Si aparece el mensaje ¿Activar WLAN?, pulse **A** para seleccionar Sí y aceptar. De este modo se iniciará el asistente de configuración inalámbrica. Para cancelar, pulse **Parar (Stop/Exit)**.
- <span id="page-22-3"></span>**6)** La máquina buscará en la red y mostrará la lista de los SSID disponibles. Seleccione <Nuevo SSID> con **a** o **b**. Pulse **OK**.
- g Introduzca el nombre del SSID. (Para obtener información sobre cómo introducir texto, consulte la *Guía de configuración rápida*). Pulse **OK**.
- **(8)** Mediante **A** o **V**, seleccione Infraestructura cuando se le solicite. Pulse **OK**.
- **<sup>●</sup>** Seleccione el método de autenticación con **▲** o ▼ y pulse OK. Realice una de las siguientes acciones: Si selecciona Sistema abierto, vaya al paso  $\mathbf{0}$ . Si selecciona Clave compartida, vaya al paso  $\mathbf{0}$ . Si se[l](#page-23-2)ecciona WPA/WPA2-PSK, vaya al paso  $\mathbf{\Omega}$ .
- <span id="page-23-0"></span>**10** Seleccione el tipo de cifrado Ninguna o WEP con  $\triangle$  o  $\nabla$  y pulse OK. Realice una de las siguientes acciones: Si seleccio[n](#page-23-3)a Ninguna, vaya al paso  $\bullet$ . Si selecciona WEP, vaya al paso **1**.
- <span id="page-23-1"></span>**k I[n](#page-23-3)**troduzc[a](#page-22-2) la clave WEP anotada en el paso  $\bullet$  de la [página 18](#page-22-2). Pulse **OK**. Vaya al paso  $\bullet$ . (Para obtener información sobre cómo introducir texto, consulte la *Guía de configuración rápida*).
- <span id="page-23-2"></span>**12** Seleccione el tipo de cifrado TKIP o AES con **A** o **V**. Pulse **OK**. Vaya al paso **®**.
- <span id="page-23-4"></span>**13** Introduzc[a](#page-22-2) la clave WPA a[n](#page-23-3)otada en el paso  $\bullet$  de la [página 18](#page-22-2) y pulse **OK**. Vaya al paso  $\bullet$ . (Para obtener información sobre cómo introducir texto, consulte la *Guía de configuración rápida*).
- <span id="page-23-3"></span>**14** Para aplicar los ajustes, pulse A para seleccionar  $s_1$ . Para cancelar, pulse  $\blacktriangledown$  para seleccionar No. Realice una de las siguientes acciones: Si selecci[o](#page-23-5)na  $S_i$ , vaya al paso  $\bullet$ . Si selecciona  $No$ , vuelva al paso  $\odot$ .
- <span id="page-23-5"></span> $\overline{15}$  La máquina intentará establecer conexión con la red inalámbrica que haya seleccionado.
- **16** Aparecerá un mensaje de resultado de la conexión durante 60 segundos en la pantalla LCD y se imprimirá automáticamente un informe de LAN inalámbrica. Si la conexión falla, compruebe el código de error en el informe impreso.
	- **>>** Guía de configuración rápida: Solución de problemas

#### **(Windows®)**

**Ha finalizado la configuración de la red inalámbrica. Si desea seguir instalando los controladores y el software necesarios para el funcionamiento del dispositivo, seleccione Instalación MFL-Pro Suite desde el menú del CD-ROM.**

#### **(Macintosh)**

**Ha finalizado la configuración de la red inalámbrica. Si desea seguir instalando los controladores y el software necesarios para el funcionamiento del dispositivo, haga doble clic en Start Here OSX desde el CD-ROM.**

### <span id="page-24-0"></span>**Configuración en el modo Ad-hoc (para IEEE 802.11b)**

#### <span id="page-24-1"></span>**Configurar los ajustes inalámbricos**

<span id="page-24-2"></span>**1** Antes de configurar la máquina, le recomendamos que anote los ajustes de la red inalámbrica. Necesitará esta información antes de continuar con la configuración.

Compruebe y escriba los ajustes actuales de la red inalámbrica.

### **Nota**

Los ajustes de red inalámbrica del ordenador con el que está conectándose deben estar establecidos en el modo Ad-hoc con un SSID ya configurado. Para obtener instrucciones sobre la configuración del ordenador en el modo Ad-hoc, consulte la información incluida con el ordenador o póngase en contacto con el administrador de la red.

**SSID (nombre de red):**

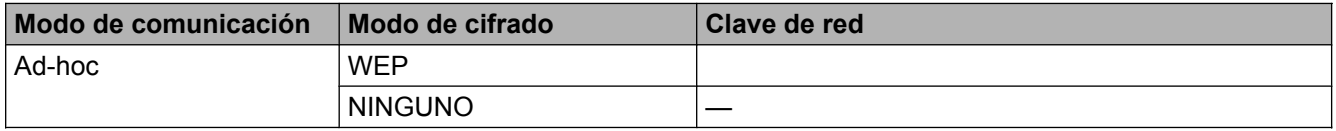

#### **Por ejemplo:**

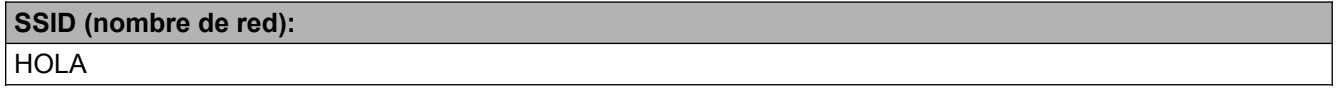

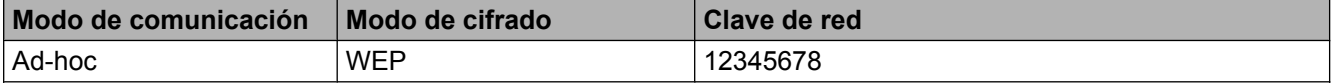

**2** Pulse Menu.

- **3** Pulse **A** o **▼** para seleccionar 3. Red. Pulse **OK**.
- **4** Pulse **A** o **V** para seleccionar 2. Conf.Asistente. Pulse **OK**.
- **6** Si aparece el mensaje ¿Activar WLAN?, pulse **A** para seleccionar Sí y aceptar. De este modo se iniciará el asistente de configuración inalámbrica. Para cancelar, pulse **Parar (Stop/Exit)**.
- <span id="page-24-3"></span>6) La máquina buscará en la red y mostrará la lista de los SSID disponibles. Seleccione <Nuevo SSID> con **a** o **b**. Pulse **OK**.
- g Introduzca el nombre del SSID. (Para obtener información sobre cómo introducir texto, consulte la *Guía de configuración rápida*). Pulse **OK**.
- **8** Mediante **▲ o ▼**, seleccione Ad-hoc cuando se le solicite. Pulse **OK**.
- **<sup>●</sup>** Seleccione el tipo de cifrado Ninguna o WEP con **▲** o ▼ y pulse OK. Realice una de las siguientes acciones: Si selecciona Ninguna, vaya al paso  $\mathbf{0}$ . Si selecciona  $WEP$ , vaya al paso  $\circledR$ .
- <span id="page-25-1"></span>**10** Introduzc[a](#page-24-2) la clave WEP anotada en el paso **o** de la [página 20](#page-24-2). Pulse **OK**. Vaya al paso **n**. (Para obtener información sobre cómo introducir texto, consulte la *Guía de configuración rápida*).
- <span id="page-25-0"></span>**k Para aplicar los ajustes, pulse A para seleccionar** Sí. Para cancelar, pulse **v** para seleccionar No. Realice una de las siguientes acciones: Si se[l](#page-25-2)ecciona  $S_i$ , vaya al paso  $\circledR$ . Si selecciona  $No$ , vuelva al paso  $\odot$ .
- <span id="page-25-2"></span>12 La máquina intentará establecer conexión con la red inalámbrica que haya seleccionado.
- 13 Aparecerá un mensaje de resultado de la conexión durante 60 segundos en la pantalla LCD y se imprimirá automáticamente un informe de LAN inalámbrica. Si la conexión falla, compruebe el código de error en el informe impreso.
	- $\rightarrow$ Guía de configuración rápida: *Solución de problemas*

#### **(Windows®)**

**Ha finalizado la configuración de la red inalámbrica. Si desea seguir instalando los controladores y el software necesarios para el funcionamiento del dispositivo, seleccione Instalación MFL-Pro Suite desde el menú del CD-ROM.**

#### **(Macintosh)**

**Ha finalizado la configuración de la red inalámbrica. Si desea seguir instalando los controladores y el software necesarios para el funcionamiento del dispositivo, haga doble clic en Start Here OSX desde el CD-ROM.**

<span id="page-26-5"></span><span id="page-26-0"></span>**4**

## <span id="page-26-6"></span><span id="page-26-3"></span>**Configuración del panel de control**

### <span id="page-26-1"></span>**Menú Red**

Las selecciones del menú 3. Red del panel de control le permiten configurar la máquina Brother para la configuración de red. Pulse **Menu** y, a continuación, pulse **a** o **b** para seleccionar 3.Red. Continúe en la selección de menú que desee configurar. (Consulte *[Tabla de funciones y configuración predeterminada de](#page-33-0) fábrica* >> [página 29](#page-33-0)).

Tenga en cuenta que con la máquina se incluye la utilidad BRAdmin Light, que también puede utilizarse para configurar muchos aspectos de la red. (Consulte *Uso de la utilidad BRAdmin Light* >> página 2).

#### <span id="page-26-7"></span><span id="page-26-2"></span>**TCP/IP**

#### <span id="page-26-4"></span>**Método de arranque**

Esta selección controla el modo en que la máquina obtiene una dirección IP.

#### **Modo automático**

En este modo, la máquina buscará un servidor DHCP en la red. Si puede encontrar uno y dicho servidor DHCP está configurado para asignar una dirección IP a la máquina, se utilizará la dirección IP proporcionada por el servidor DHCP. Si no se encuentra un servidor DHCP disponible, la máquina buscará un servidor BOOTP. Si hay un servidor BOOTP disponible y está configurado correctamente, la máquina tomará su dirección IP del servidor BOOTP. Si no hay un servidor BOOTP disponible, la máquina buscará un servidor RARP. Si tampoco está disponible un servidor RARP, se establece la dirección IP con el protocolo APIPA. Después de haber activado inicialmente la máquina, esta puede tardar unos minutos en explorar la red buscando un servidor.

#### **Modo estático**

En este modo, la dirección IP de la máquina debe asignarse manualmente. Una vez introducida, la dirección IP queda bloqueada en la dirección asignada.

### **Nota**

Si no desea que el servidor de impresión se configure a través de DHCP, BOOTP o RARP, deberá establecer 1. Metod arranque en Estático para que el servidor de impresión tenga una dirección IP estática. De esta manera, evitará que el servidor de impresión intente obtener una dirección IP desde cualquiera de estos sistemas. Para cambiar el 1.Metod arranque, utilice el panel de control de la máquina o la utilidad BRAdmin Light.

#### <span id="page-27-2"></span><span id="page-27-0"></span>**Dirección IP**

Este campo muestra la dirección IP actual de la máquina. Si ha seleccionado 1. Metod arranque en Estático, introduzca la dirección IP que desee asignar a la máquina (pida al administrador de la red una dirección IP apropiada que pueda utilizar). Si ha seleccionado otro método que no sea Estático, la máquina intentará determinar su dirección IP mediante los protocolos DHCP, BOOTP o RARP. La dirección IP predeterminada de la máquina será probablemente incompatible con el esquema de numeración de direcciones IP de su red. Le recomendamos que se ponga en contacto con el administrador de la red para obtener una dirección IP apropiada para la red a la que se conectará la unidad.

#### <span id="page-27-3"></span>**Máscara de subred**

Este campo muestra la máscara de subred actual utilizada por la máquina. Si no está utilizando DHCP o BOOTP para obtener la máscara de subred, introduzca la máscara de subred que desee. Consulte con el administrador de red la máscara de subred que haya que utilizar.

#### <span id="page-27-5"></span>**Puerta de acceso**

Este campo muestra la dirección actual de la puerta de acceso o del enrutador utilizado por la máquina. Si no utiliza DHCP o BOOTP para obtener la dirección de la puerta de acceso o del enrutador, introduzca la dirección que desee asignar. Si no dispone de una puerta de acceso o de un enrutador, deje este campo en blanco. Consulte con su administrador de red en caso de duda.

#### <span id="page-27-4"></span>**Nombre de nodo**

Puede registrar el nombre de la máquina en la red. Este nombre se conoce a menudo como un nombre NetBIOS; será el nombre que esté registrado por el servidor WINS en la red. Brother recomienda el nombre BRWxxxxxxxxxxxx para una red inalámbrica (donde xxxxxxxxxxxx representa la dirección Ethernet de la máquina) (hasta 15 caracteres).

#### **Nota**

Los modelos DCP no pueden cambiar el nombre del nodo desde el menú del panel de control.

#### <span id="page-27-1"></span>**Configuración WINS**

Esta selección controla el modo en que la máquina obtiene la dirección IP del servidor WINS.

#### **Automático**

Utiliza automáticamente una solicitud DHCP para determinar las direcciones IP para los servidores WINS primario y secundario. Debe establecer 1. Metod arranque en Automático o DHCP para activar esta función.

#### **Estático**

Utiliza una dirección IP especificada para los servidores WINS primario y secundario.

#### <span id="page-28-4"></span><span id="page-28-1"></span>**Servidor WINS**

#### **Dirección IP del servidor WINS primario**

Este campo especifica la dirección IP del servidor WINS (Servicio de nombres de Internet de Windows®) primario. Si se configura con un valor que no sea cero, la máquina se pondrá en contacto con este servidor para registrar su nombre con el Servicio de nombres de Internet de Windows® (WINS).

#### **Dirección IP del servidor WINS secundario**

Este campo especifica la dirección IP del servidor WINS secundario. Se utiliza como respaldo a la dirección del servidor WINS primario. Si el servidor primario no está disponible, la máquina aún podrá registrarse con el servidor secundario. Si se configura con un valor que no sea cero, la máquina se pondrá en contacto con este servidor para registrar su nombre con el Servicio de nombres de Internet de Windows® (WINS). Si dispone de un servidor WINS primario pero no de un servidor WINS secundario, simplemente deje este campo en blanco.

#### <span id="page-28-3"></span>**Servidor DNS**

#### **Dirección IP del servidor DNS primario**

Este campo especifica la dirección IP del servidor DNS (Sistema de nombres de dominio) primario.

#### **Dirección IP del servidor DNS secundario**

Este campo especifica la dirección IP del servidor DNS secundario. Se utiliza como respaldo a la dirección del servidor DNS primario. Si el servidor primario no está disponible, la máquina se pondrá en contacto con el servidor DNS secundario.

#### <span id="page-28-2"></span>**APIPA**

El ajuste de Sí hará que el servidor de impresión asigne automáticamente una dirección IP de enlace local (en el intervalo 169.254.1.0 - 169.254.254.255) cuando dicho servidor de impresión no pueda obtener una dirección IP mediante el ajuste establecido en 1.Metod arranque (consulte *[Método de arranque](#page-26-4)*  $\triangleright$  [página 22](#page-26-4)). Al seleccionar No, la dirección IP no cambiará cuando el servidor de impresión no pueda obtener una dirección IP mediante el ajuste establecido en 1. Metod arranque.

#### <span id="page-28-0"></span>**Asistente de configuración**

2. Conf. Asistente le guía por la configuración de red inalámbrica. Para obtener más información, consulte la *Guía de configuración rápida* o *[Configuración utilizando la función Asistente de configuración del panel de](#page-20-0) control de la máquina* >> página 16.

#### <span id="page-29-7"></span><span id="page-29-0"></span>**WPS/AOSS™**

<span id="page-29-6"></span>Si el punto de acceso WLAN/enrutador es compatible con Wi-Fi Protected Setup (PBC<sup>1</sup>) o AOSS™, puede configurar la máquina fácilmente sin necesidad de conocer los ajustes de la red inalámbrica. (Consulte la *Guía de configuración rápida* o *[Configuración mediante una sola pulsación utilizando Wi-Fi Protected](#page-16-0)* Setup™ o AOSS<sup>™</sup> >> página 12).

<span id="page-29-5"></span><sup>1</sup> Push Button Configuration (Configuración por botón)

#### <span id="page-29-1"></span>**Código WPS con PIN**

<span id="page-29-9"></span>Si su punto de acceso WLAN/enrutador es compatible con Wi-Fi Protected Setup (método PIN), puede configurar la máquina fácilmente sin un ordenador. (Consulte *[Configuración mediante el método PIN de Wi-](#page-17-0)Fi Protected Setup* >> página 13).

#### <span id="page-29-2"></span>**Estado WLAN**

#### **Estado**

Este campo muestra el estado actual de la red inalámbrica.

#### **Señal**

Este campo muestra la intensidad actual de señal de la red inalámbrica.

#### **SSID**

Este campo muestra el SSID actual de la red inalámbrica. La pantalla muestra el nombre del SSID de hasta 32 caracteres.

#### **Modo de comunicación**

Este campo muestra el modo de comunicación actual de la red inalámbrica.

#### <span id="page-29-8"></span><span id="page-29-3"></span>**Dirección MAC**

La dirección MAC es un número único asignado a la interfaz de red de la máquina. Puede comprobar la dirección MAC de la máquina desde el panel de control.

#### <span id="page-29-4"></span>**Activar WLAN**

Si desea utilizar la conexión de red inalámbrica, establezca 7. Activar WLAN en Activada. La configuración predeterminada es Desactivada.

### <span id="page-30-2"></span><span id="page-30-1"></span><span id="page-30-0"></span>**Restaurar los ajustes de red a los valores de fábrica**

Puede restaurar el servidor de impresión a su configuración predeterminada de fábrica (lo que restaurará toda la información, como la contraseña y la información de la dirección IP).

#### **Nota**

- **•** Esta función restaura todos los ajustes de red inalámbrica a los valores de fábrica.
- **•** También puede restaurar el servidor de impresión a su configuración predeterminada con las aplicaciones BRAdmin. (Para obtener más información, consulte *Otras utilidades de administración* >> página 4).
- **1** Pulse Menu. 2 Pulse **A** o **▼** para seleccionar 3.Red. Pulse **OK**. **8** Pulse **A** o **V** para seleccionar 0. Restaurar red. Pulse **OK**.
- <sup>4</sup> Pulse ▲ para seleccionar Reconf.
- **5** Pulse **A** para seleccionar Sí.
- 6 La máquina se reiniciará.

### <span id="page-31-2"></span><span id="page-31-1"></span><span id="page-31-0"></span>**Impresión del informe de configuración de la red**

### **Nota**

Nombre de nodo: el nombre de nodo aparece en el informe de configuración de red. El nombre de nodo predeterminado es "BRWxxxxxxxxxxx" para una red inalámbrica ("xxxxxxxxxxxxx" es la dirección MAC/ Ethernet de la máquina).

El informe de la configuración de red enumera toda la configuración actual de la red, incluida la configuración del servidor de impresión de red.

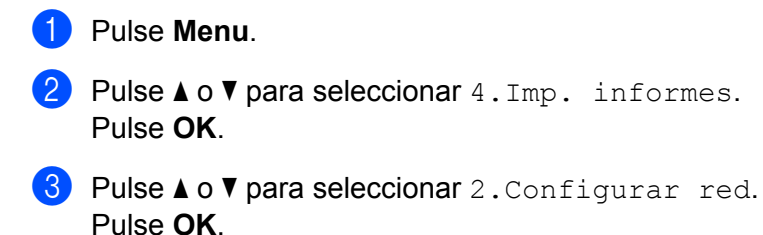

d Pulse **Iniciar Mono (Black Start)** o **Iniciar Color (Color Start)**.

<span id="page-32-2"></span>Configuración del panel de control

### <span id="page-32-3"></span><span id="page-32-0"></span>**Imprimir el informe WLAN**

3.Informe WLAN imprime el informe de estado de la red inalámbrica de la máquina. Si la conexión inalámbrica falla, compruebe el código de error en el informe impreso.

 $\rightarrow$ Guía de configuración rápida: Solución de problemas

#### <span id="page-32-1"></span>**1** Pulse Menu.

- **2** Pulse **A** o **V** para seleccionar 4.Imp. informes. Pulse **OK**.
- **3** Pulse **A** o **v** para seleccionar 3. Informe WLAN. Pulse **OK**.
- d Pulse **Iniciar Mono (Black Start)** o **Iniciar Color (Color Start)**.

#### **Nota**

Si el informe WLAN no se imprime, espere un momento e intente comenz[a](#page-32-1)r de nuevo desde el paso  $\bigcirc$ .

### <span id="page-33-0"></span>**Tabla de funciones y configuración predeterminada de fábrica**

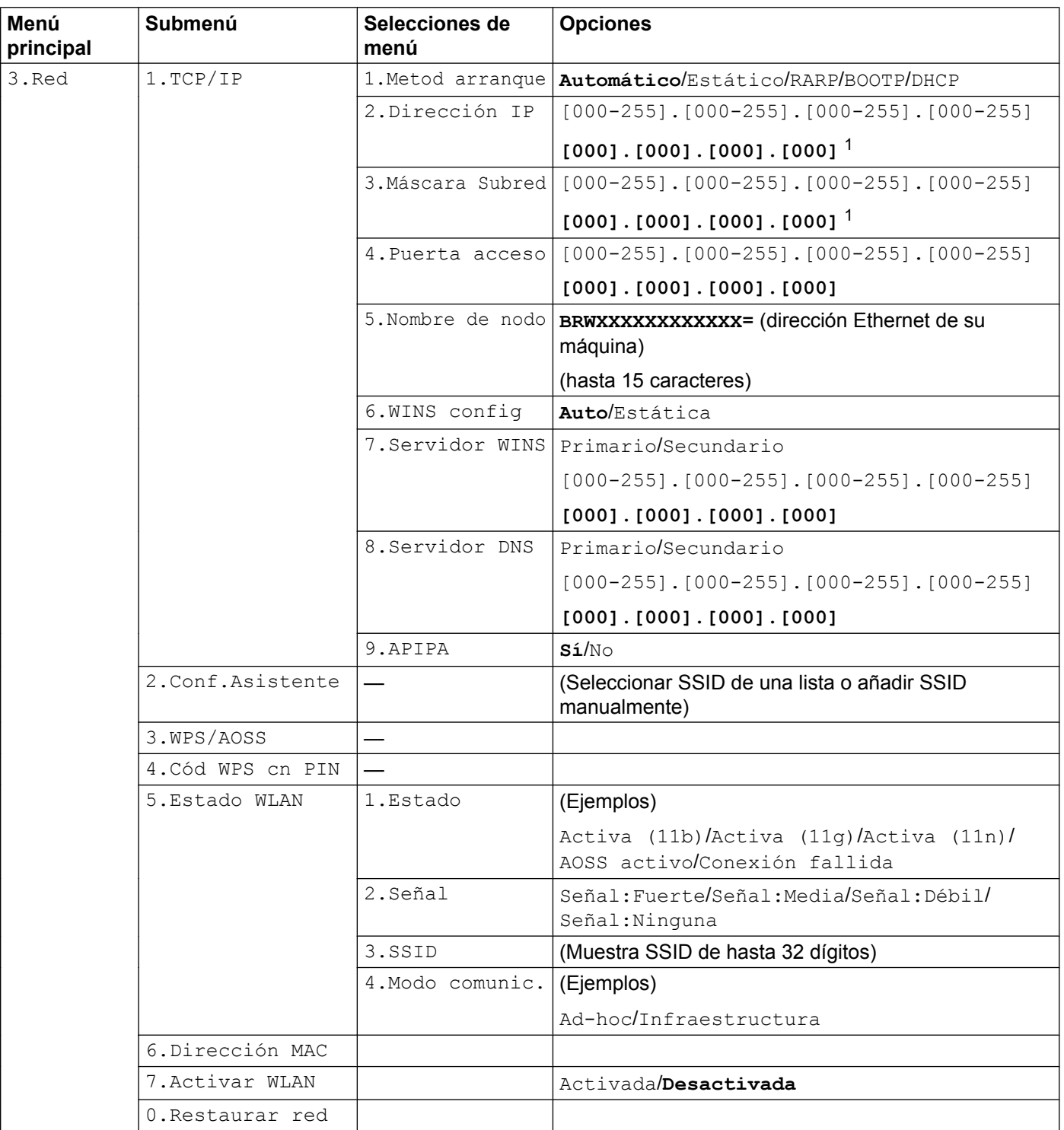

Configuración del panel de control

- La configuración predeterminada de fábrica se muestra en negrita.
- <span id="page-34-0"></span><sup>1</sup> Tras conectarse a la red, la máquina establecerá automáticamente la dirección IP y la máscara de subred según los valores adecuados para su red.

<span id="page-35-0"></span>**5**

## **Solución de problemas**

### <span id="page-35-1"></span>**Descripción general**

Este capítulo explica cómo resolver los problemas de red comunes que pueden presentarse al utilizar la máquina Brother. Si, después de leer este capítulo, no puede solucionar su problema, visite Brother Solutions Center en: [http://solutions.brother.com/.](http://solutions.brother.com/)

#### <span id="page-35-3"></span>**Asegúrese de que los siguientes elementos están configurados antes de leer este capítulo.**

**En primer lugar, compruebe lo siguiente:**

El cable de alimentación está conectado correctamente y la máquina Brother está activada.

El punto de acceso (para red inalámbrica), enrutador o concentrador está activado y su luz de conexión parpadea.

Se ha retirado todo el embalaje protector de la máquina.

Los cartuchos de tinta están instalados correctamente.

Las cubiertas delantera y trasera están cerradas completamente.

El papel está correctamente insertado en la bandeja de papel.

#### **Vaya a la página indicada en las siguientes listas para encontrar una solución:**

- No puedo completar la configuración de la red inalámbrica. (Consulte [página 31\)](#page-35-2).
- La máquina Brother no se encuentra en la red durante la instalación de MFL-Pro Suite. (Consulte [página 32](#page-36-0)).
- La máquina Brother no puede imprimir ni escanear a través de la red. (Consulte [página 34](#page-38-0)).
- La máquina Brother no se encuentra en la red incluso después de haber sido instalada correctamente. (Consulte [página 34\)](#page-38-0).
- Estoy utilizando software de seguridad. (Consulte [página 37\)](#page-41-0).
- Deseo comprobar si mis dispositivos de red funcionan correctamente. (Consulte [página 37\)](#page-41-1).

#### <span id="page-35-2"></span>**No puedo completar la configuración de la red inalámbrica.**

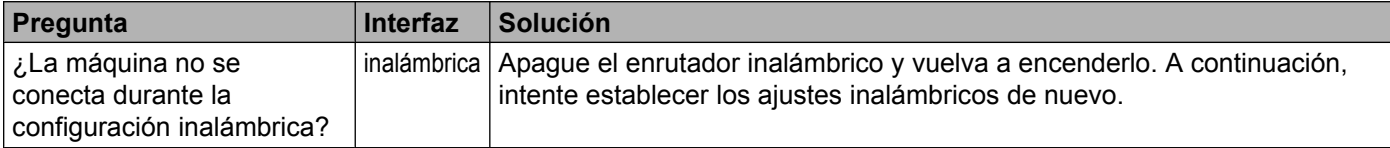

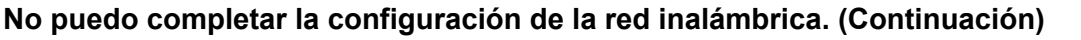

<span id="page-36-1"></span>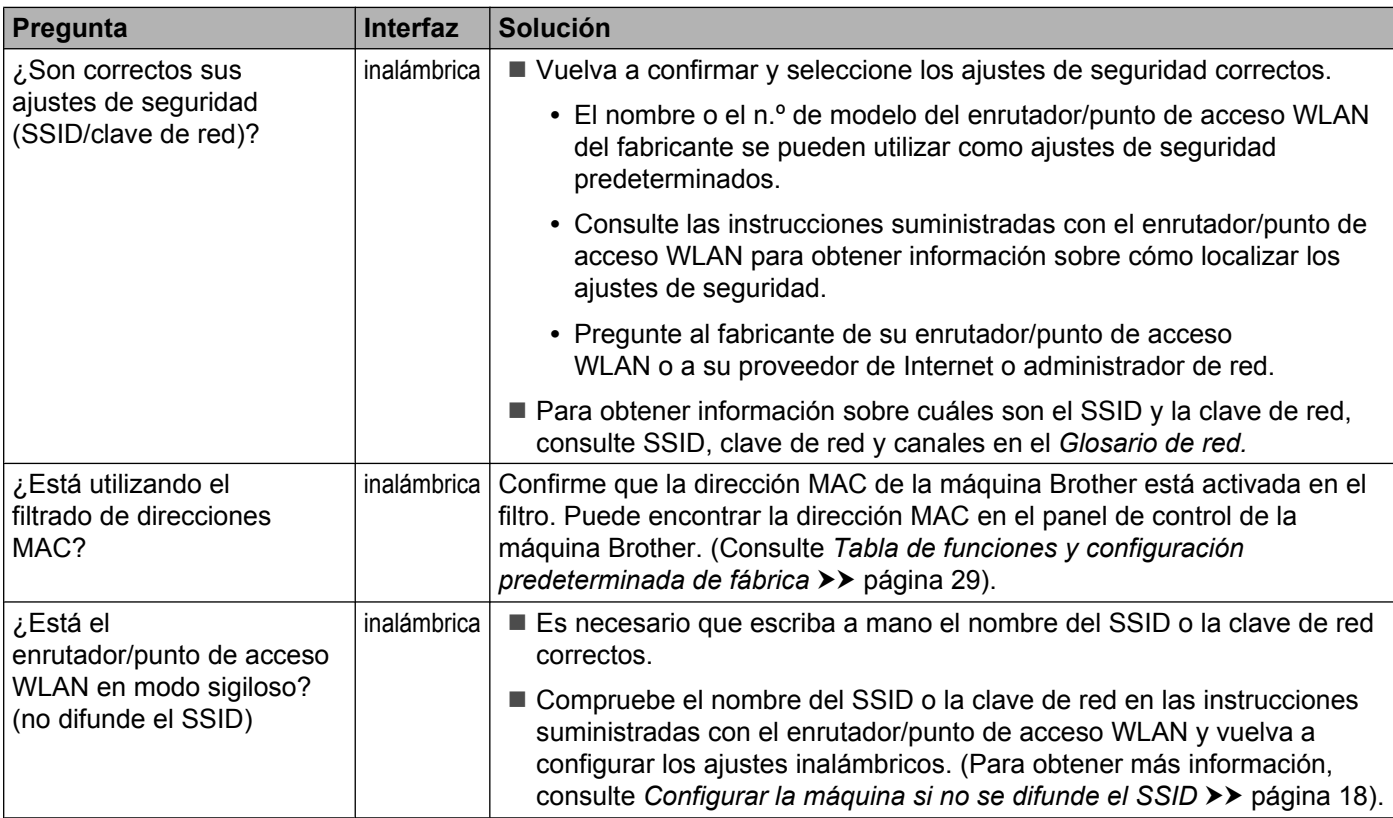

#### <span id="page-36-0"></span>**La máquina Brother no se encuentra en la red durante la instalación de MFL-Pro Suite.**

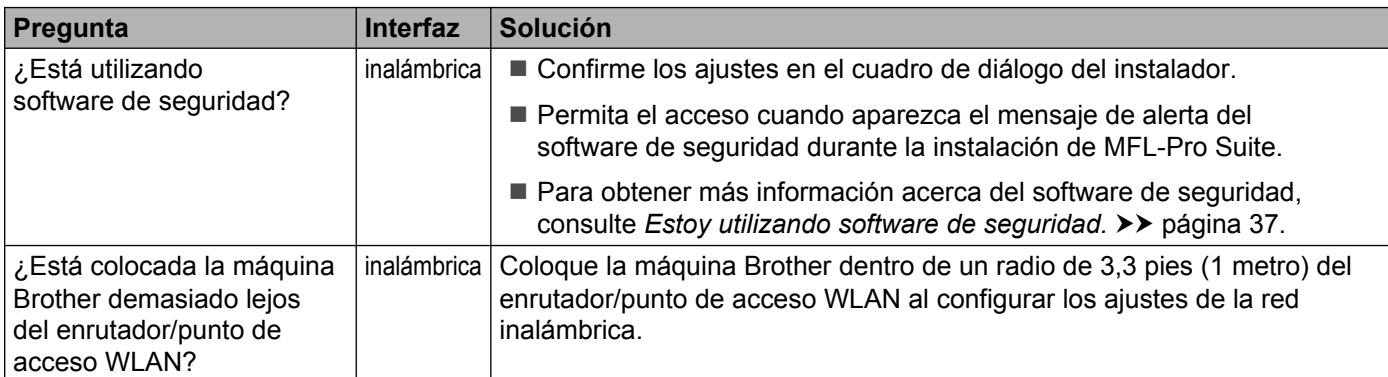

#### **La máquina Brother no se encuentra en la red durante la instalación de MFL-Pro Suite. (Continuación)**

![](_page_37_Picture_84.jpeg)

#### <span id="page-38-3"></span><span id="page-38-0"></span>**La máquina Brother no puede imprimir ni escanear a través de la red. La máquina Brother no se encuentra en la red incluso después de haber sido instalada correctamente.**

<span id="page-38-4"></span><span id="page-38-2"></span><span id="page-38-1"></span>![](_page_38_Picture_123.jpeg)

#### **La máquina Brother no puede imprimir ni escanear a través de la red. La máquina Brother no se encuentra en la red incluso después de haber sido instalada correctamente. (Continuación)**

![](_page_39_Picture_176.jpeg)

#### **La máquina Brother no puede imprimir ni escanear a través de la red. La máquina Brother no se encuentra en la red incluso después de haber sido instalada correctamente. (Continuación)**

![](_page_40_Picture_171.jpeg)

#### <span id="page-41-0"></span>**Estoy utilizando software de seguridad.**

![](_page_41_Picture_218.jpeg)

#### <span id="page-41-2"></span><span id="page-41-1"></span>**Deseo comprobar si mis dispositivos de red funcionan correctamente.**

![](_page_41_Picture_219.jpeg)

![](_page_42_Picture_169.jpeg)

![](_page_42_Picture_170.jpeg)

<span id="page-43-0"></span>**A Apéndice A**

## <span id="page-43-1"></span>**Protocolos y funciones de seguridad compatibles**

![](_page_43_Picture_54.jpeg)

### <span id="page-44-0"></span>*I*ndice B

#### A

![](_page_44_Picture_75.jpeg)

#### $\mathbf B$

![](_page_44_Picture_76.jpeg)

### $\mathbf C$

![](_page_44_Picture_77.jpeg)

#### D

![](_page_44_Picture_78.jpeg)

#### Е

![](_page_44_Picture_79.jpeg)

### Н

Herramienta de reparación de conexión de red ........ 34

#### L

![](_page_44_Picture_80.jpeg)

#### M

![](_page_44_Picture_81.jpeg)

#### N

![](_page_44_Picture_82.jpeg)

#### P

![](_page_44_Picture_83.jpeg)

### R

![](_page_44_Picture_84.jpeg)

#### S

![](_page_44_Picture_85.jpeg)

#### T

![](_page_44_Picture_86.jpeg)

#### $\overline{\mathsf{V}}$

![](_page_44_Picture_87.jpeg)

#### W

![](_page_44_Picture_88.jpeg)

 $\overline{\mathbf{B}}$